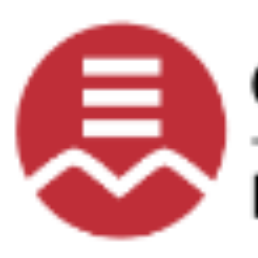

**Commission scolaire English-Montréal** 

**English Montreal School Board** 

# **Mozaik-Parent Portal**

Quick Reference User Guide

*Education Technology Services*

**EMSB** 

# Mozaik-Parent Portal Access

# **Table of Contents**

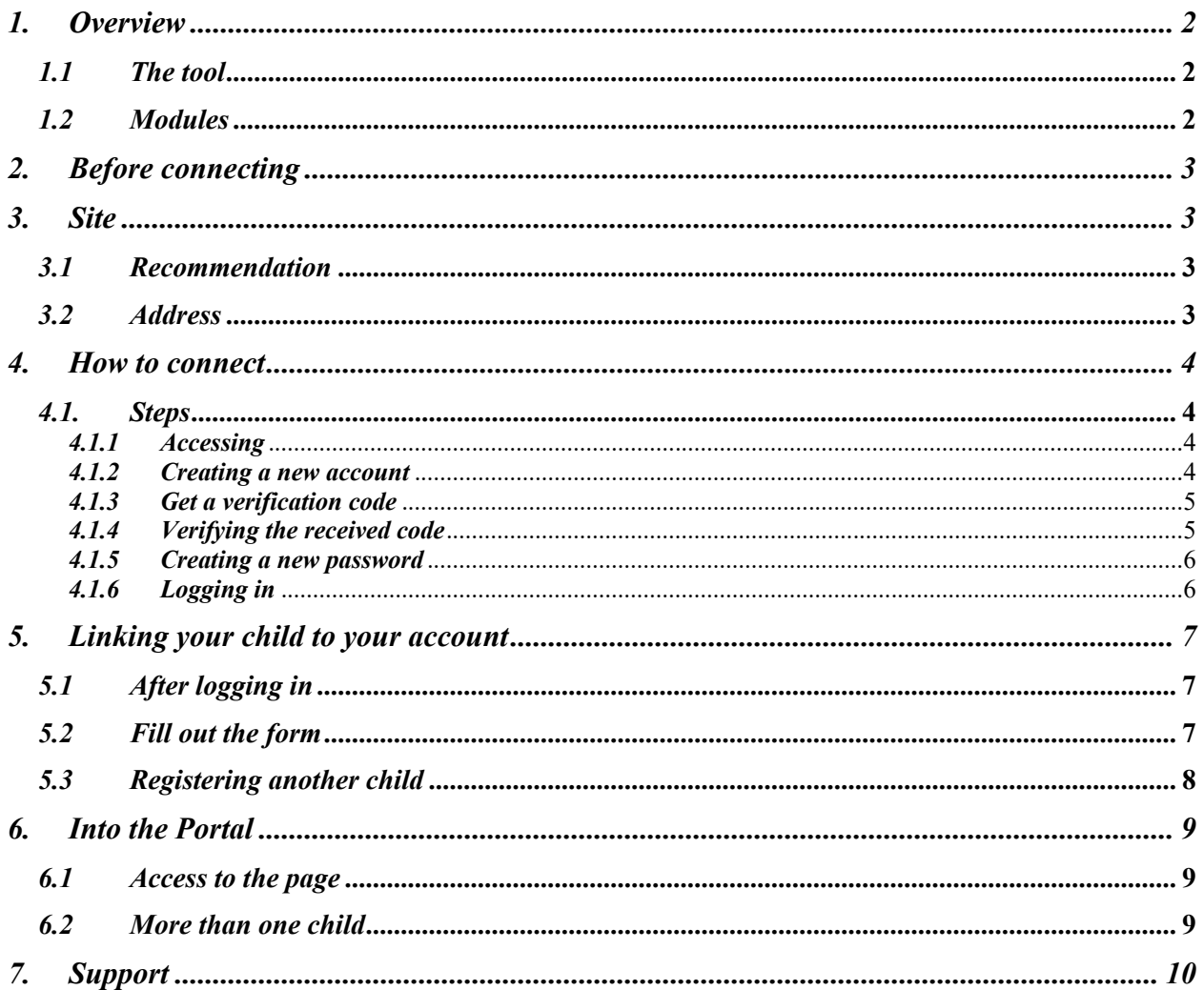

# 1. Overview

### *1.1 The tool*

Mozaik-Parent Portal is a tool for collaboration and communication between teacher, school administration and parents. This tool allows parents to track their child's school results, school bus transportation in real time.

### *1.2 Modules*

Mozaik-Parent Portal offers the following modules:

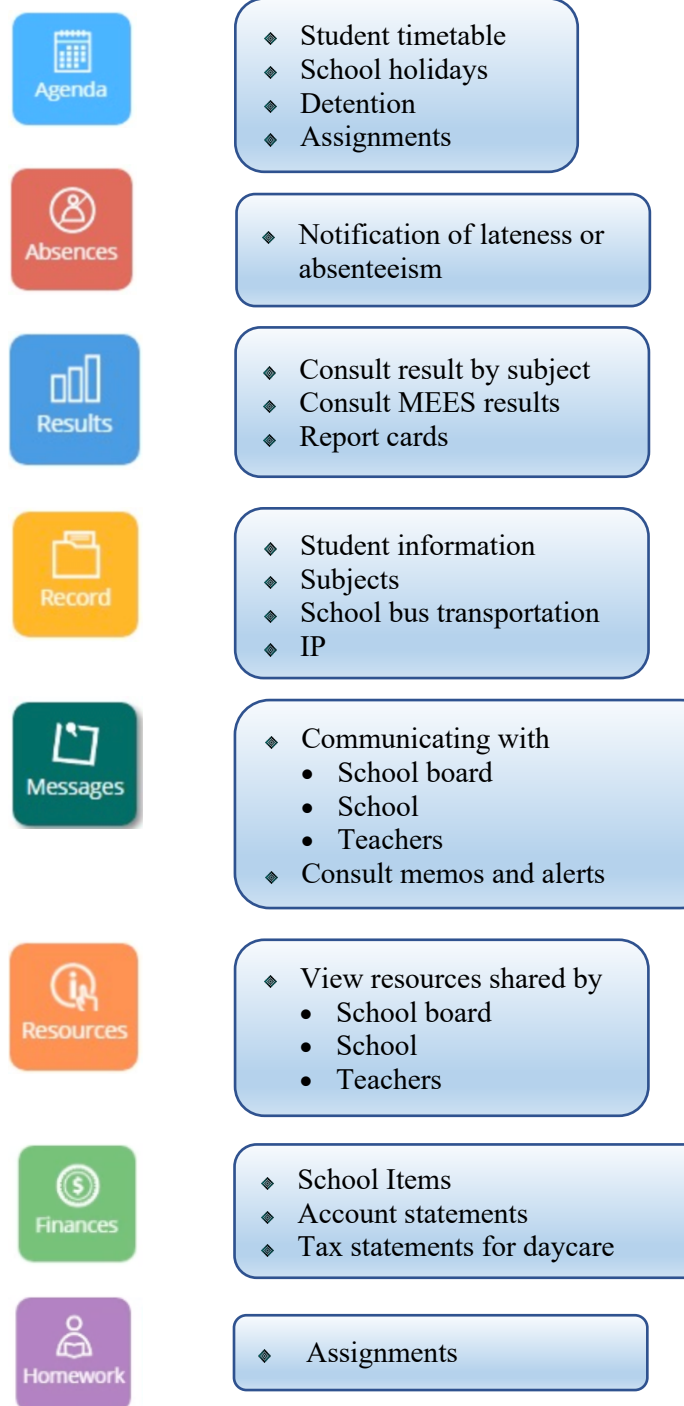

### 2. Before connecting

Before starting this process, ensure that you have already provided your *email address* to the school attended by your child. If not, please contact the school and ask them to add your email address to your child's record. Allow 24 to 48 hours for the information to be processed.

### 3. Site

### *3.1 Recommendation*

It is highly recommended to consult the following link: https://portailparents.ca/accueil/en/aide.htm before creating a new account if you did not register yet. This link encompasses some key information and a tutorial video.

### *3.2 Address*

In order for the parents to access their child's/children's academic information, they must connect to the new Mozaik-Portal (https://portailparents.ca/accueil/en/).

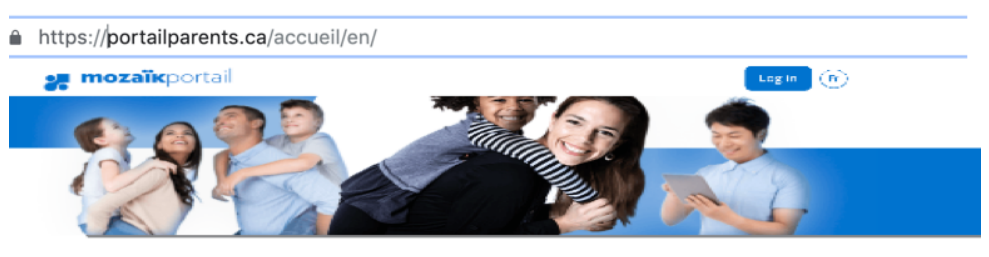

#### **Parent Portal**

The perfect tool for keeping parents and schools in touch!

Find all the information you need to track the success of your children.

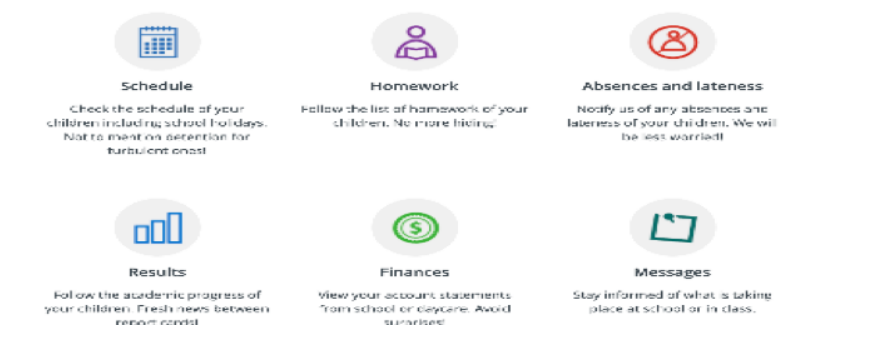

This site is accessible from any mobile devices.

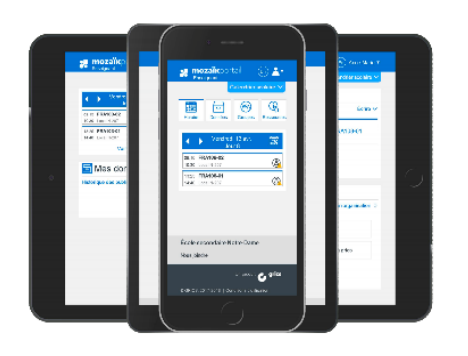

### 4. How to connect

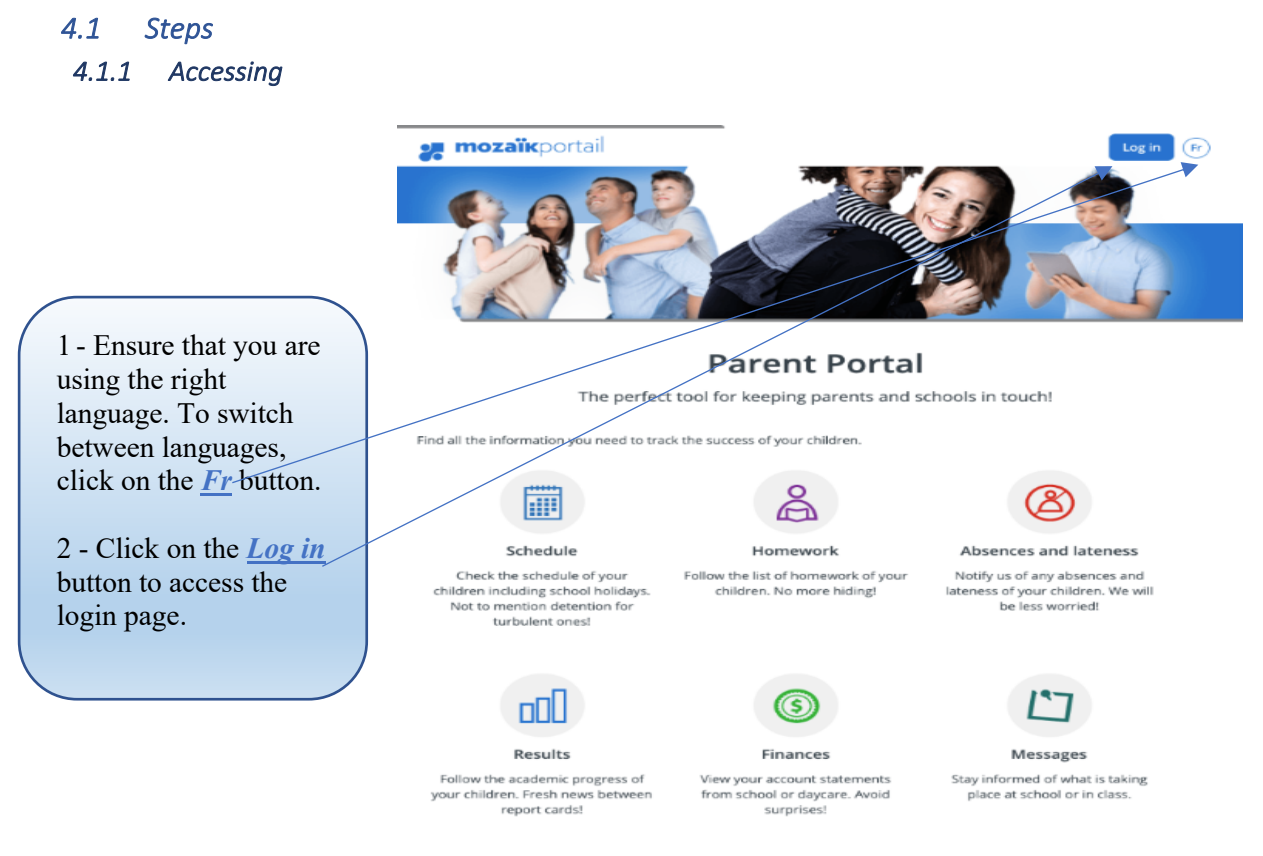

### *4.1.2 Creating a new account*

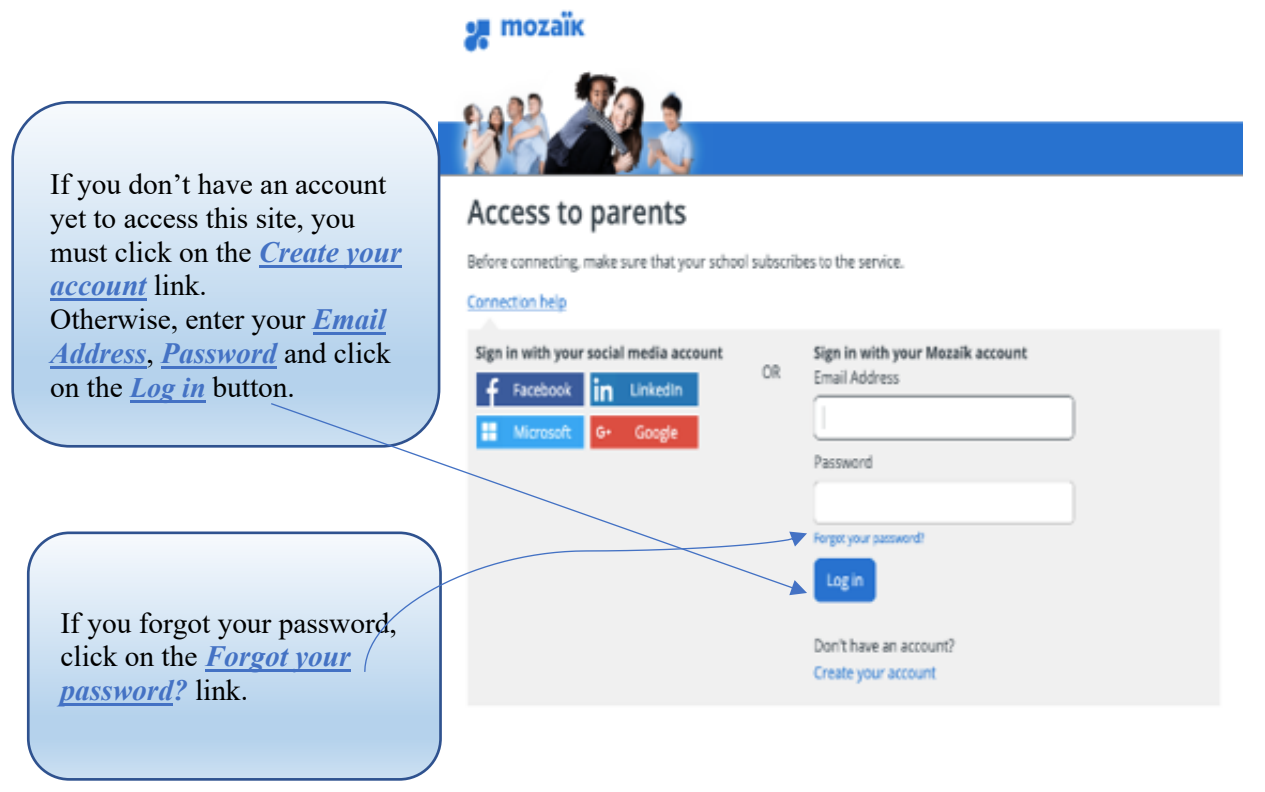

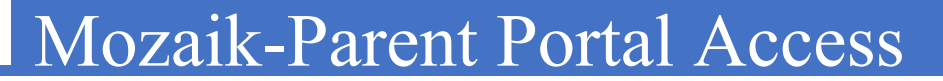

#### *4.1.3 Get a verification code*

Commission scolaire English-Montréal **English Montreal School Board** 

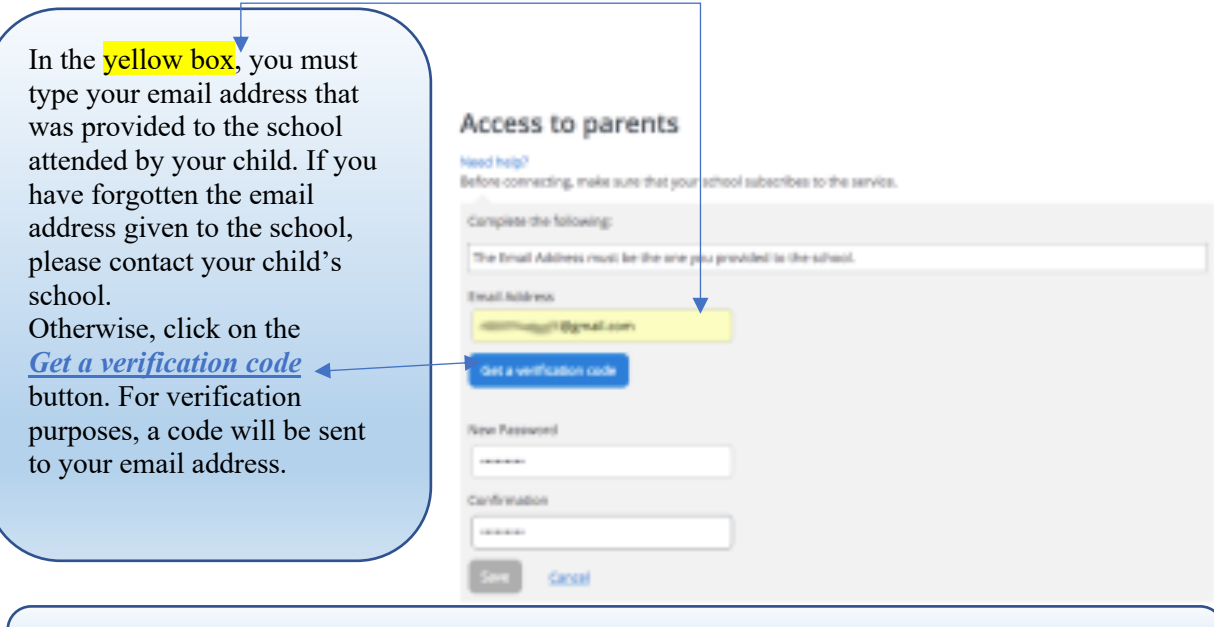

It is important to leave the portal window open while you retrieve the verification code in your email; otherwise, you will have to start all over again.

### *4.1.4 Verifying the received code*

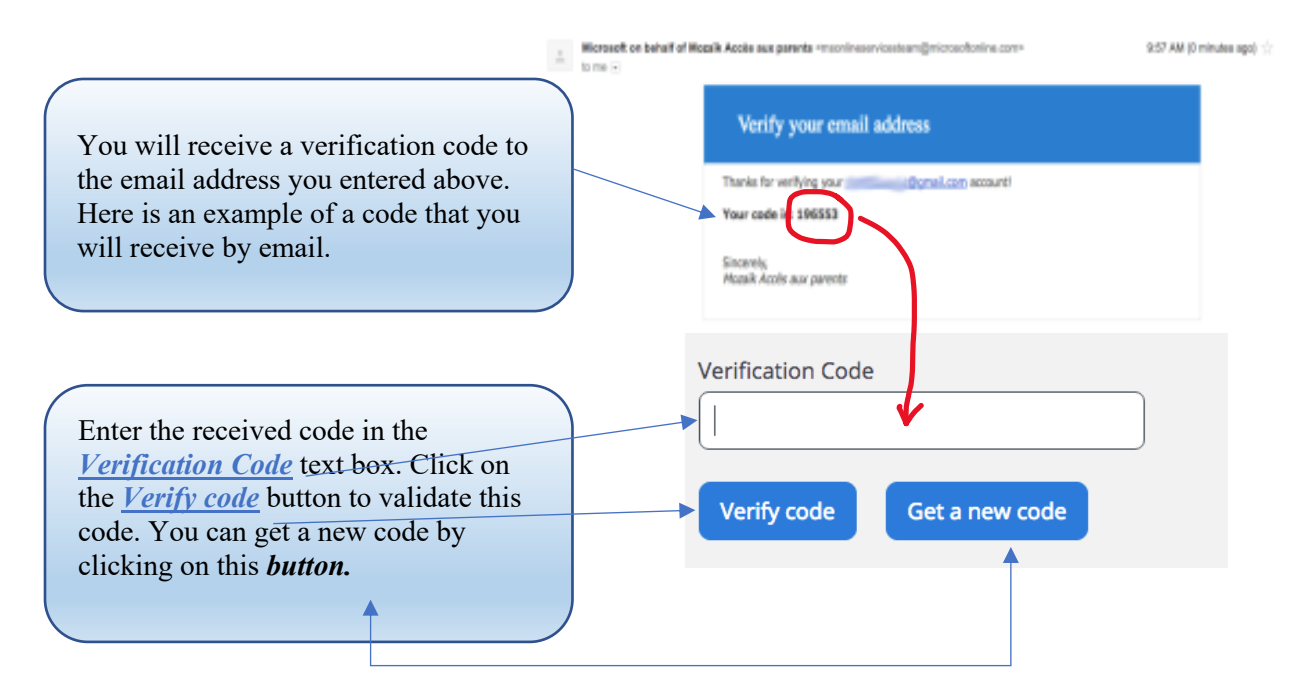

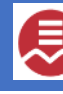

# Mozaik-Parent Portal Access

### *4.1.5 Creating a new password*

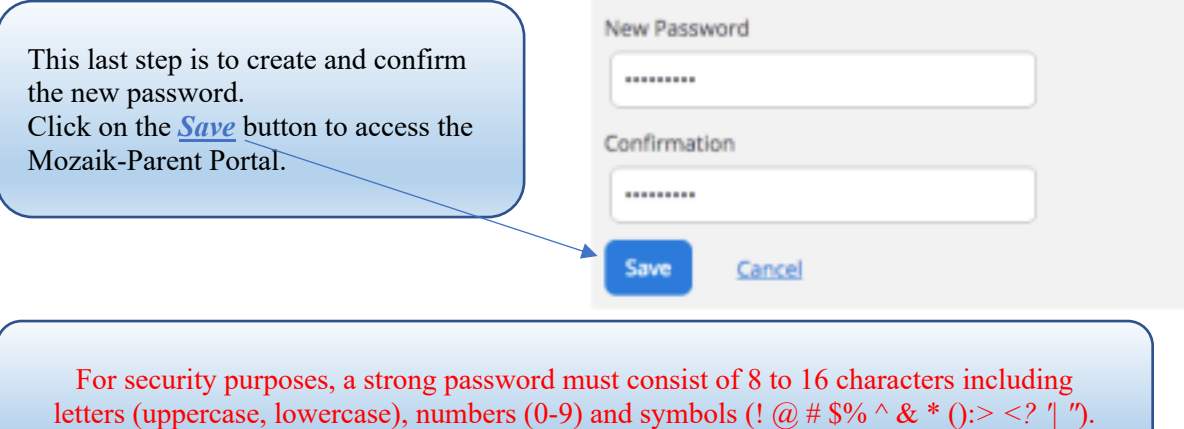

#### *4.1.6 Logging in*

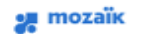

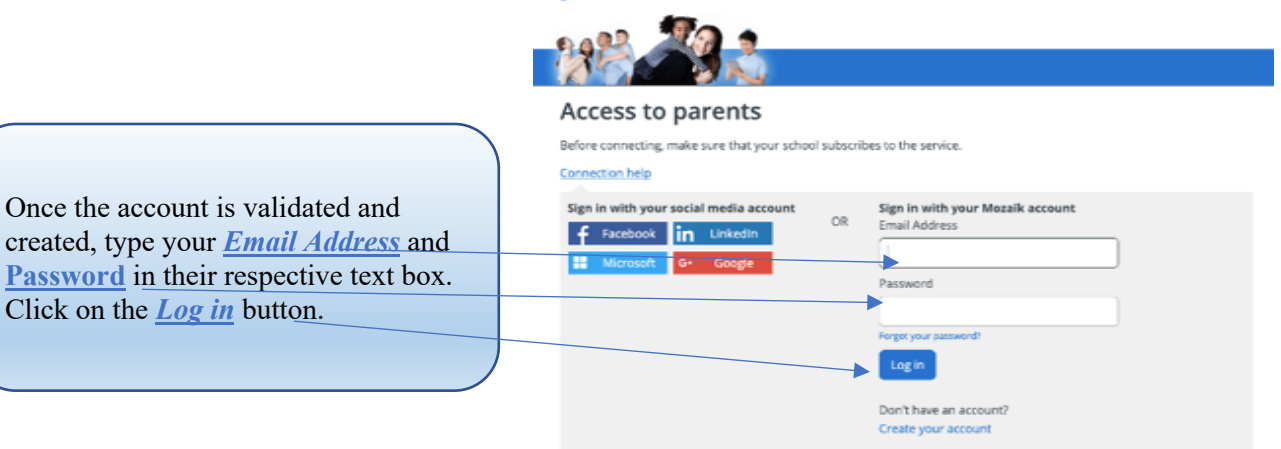

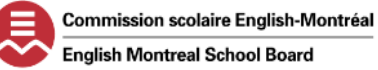

# 5. Linking your child to your account

### *5.1 After logging in*

Once you have logged in, the application will prompt you to this page. Click on this **link** to continue.

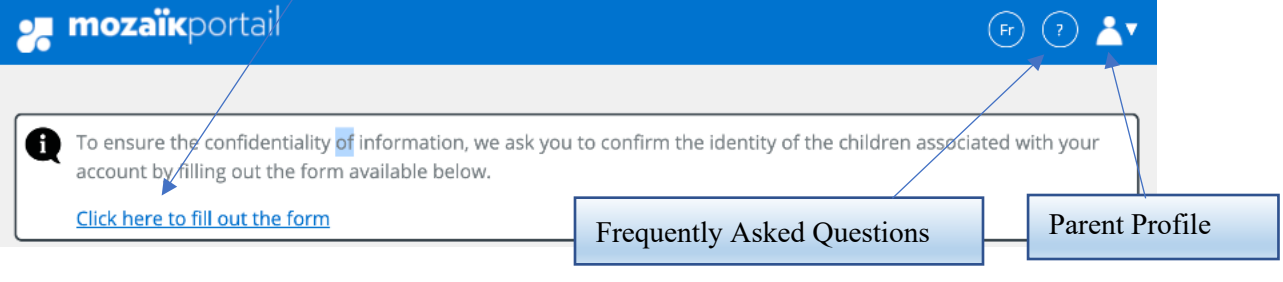

### *5.2 Fill out the form*

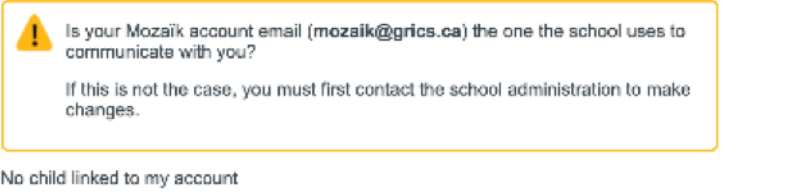

# Link My Child to My Account

Please fill out the form below to get access to your child's school information.

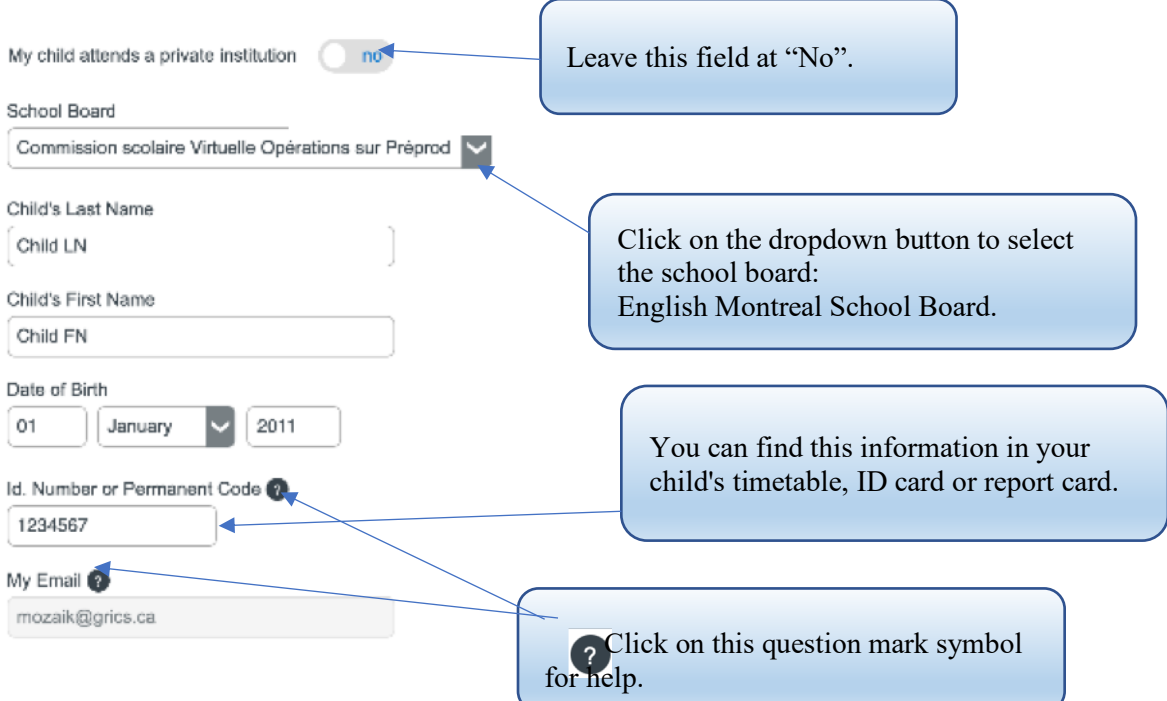

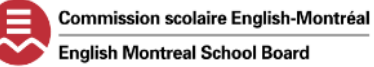

### *5.3 Registering another child*

Once the information is saved and if you have more than one child attending an EMSB school (elementary or high school), click on the **Repeat for another child button.**

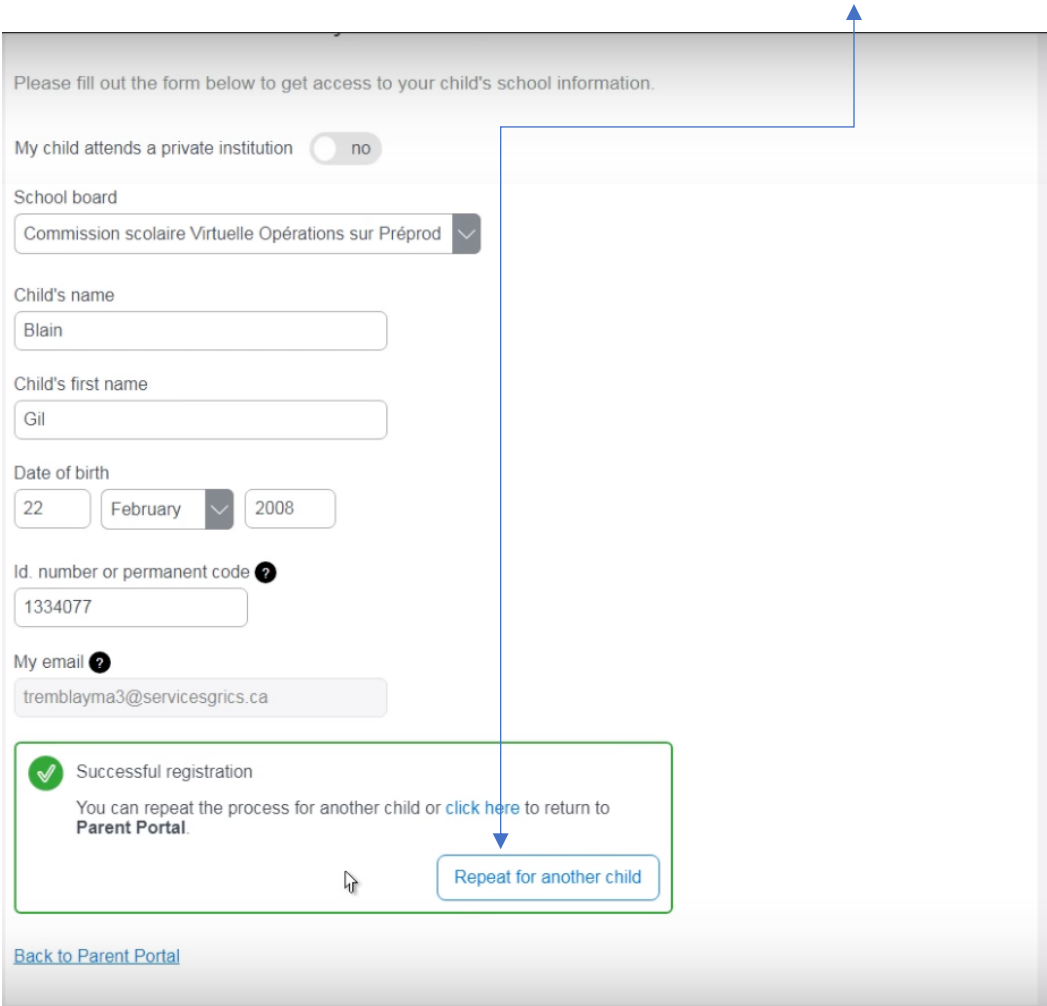

### 6. Into the Portal

### *6.1 Access to the page*

After a successful connection is made, you can now access the information on your child's page.

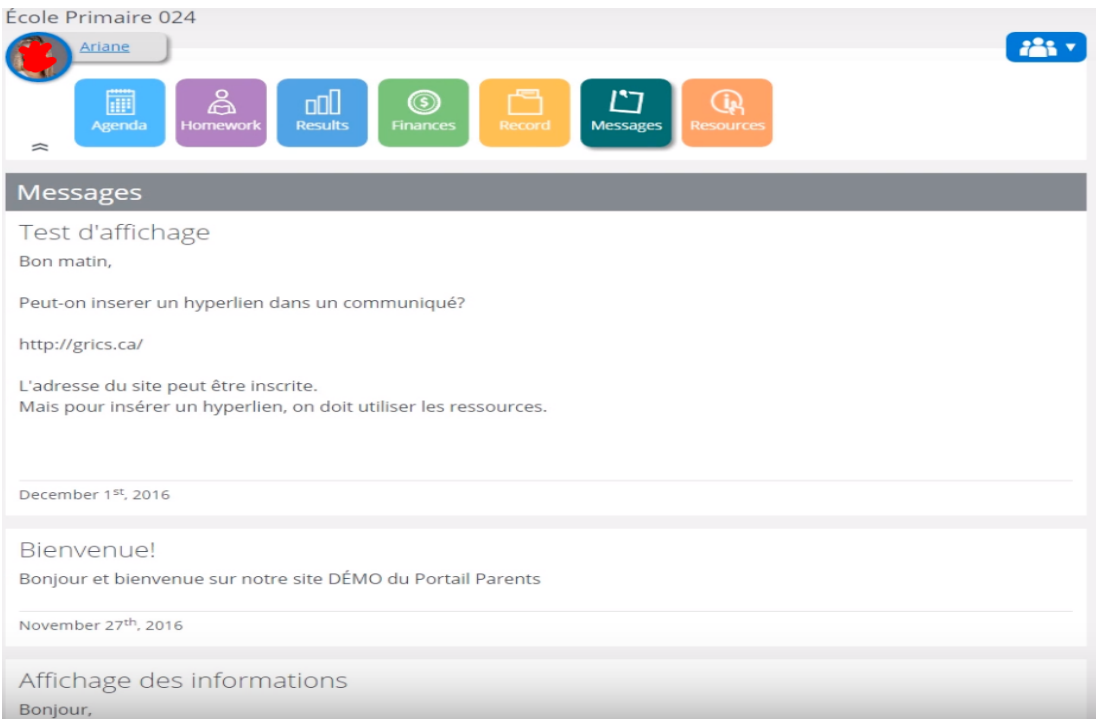

### *6.2 More than one child*

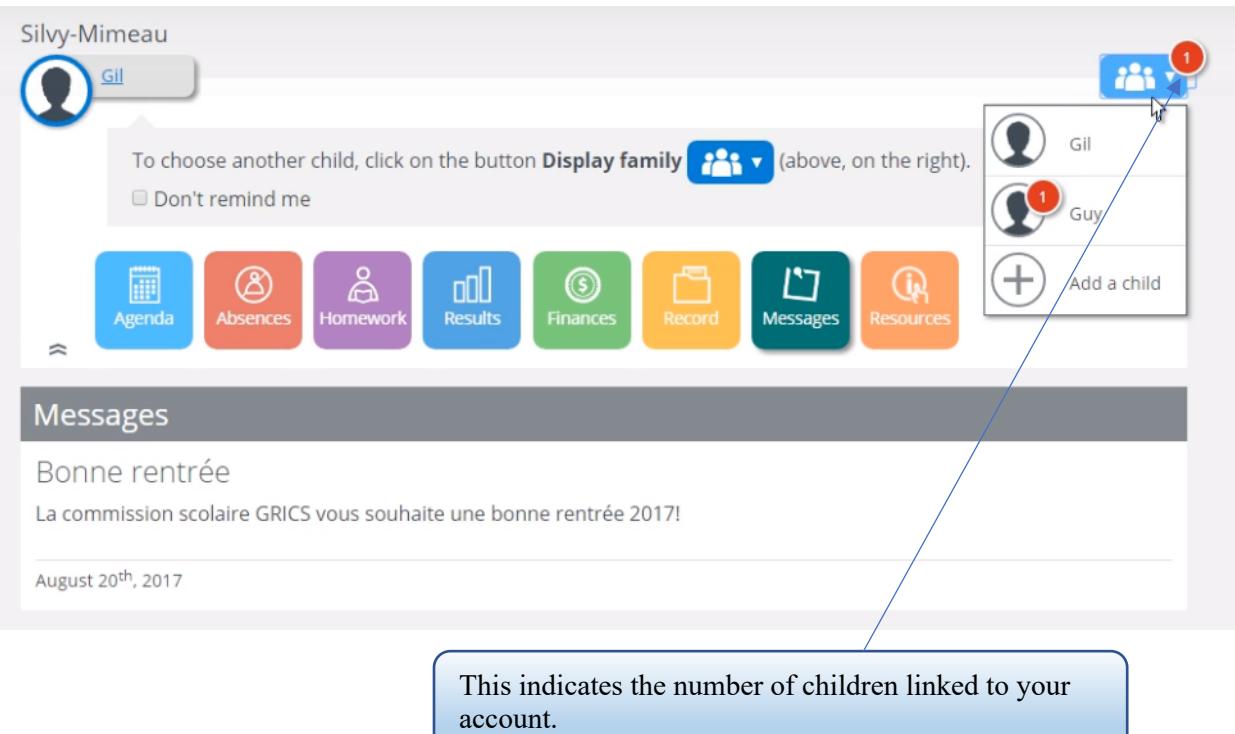

Page 9 of 10

# 7. Support

- Videos :
	- o https://www.youtube.com/watch?v=mldVTPlE5CU
	- o https://youtu.be/cl2WoJUpRek
- ¨ If you have problems connecting to the Mozaik-Parent Portal, please contact the secretary at your child's school.
- For FAQ, visit this site https://demo.portailparents.ca/Content/pages/FAQ.html.
- $\blacklozenge$  You can also email your questions to MozaikParentPortal@emsb.qc.ca.

# Enjoy your new experience on the Portal!